# **Cerradura inteligente**

#### **Manual de usuario**

**H61-TB**

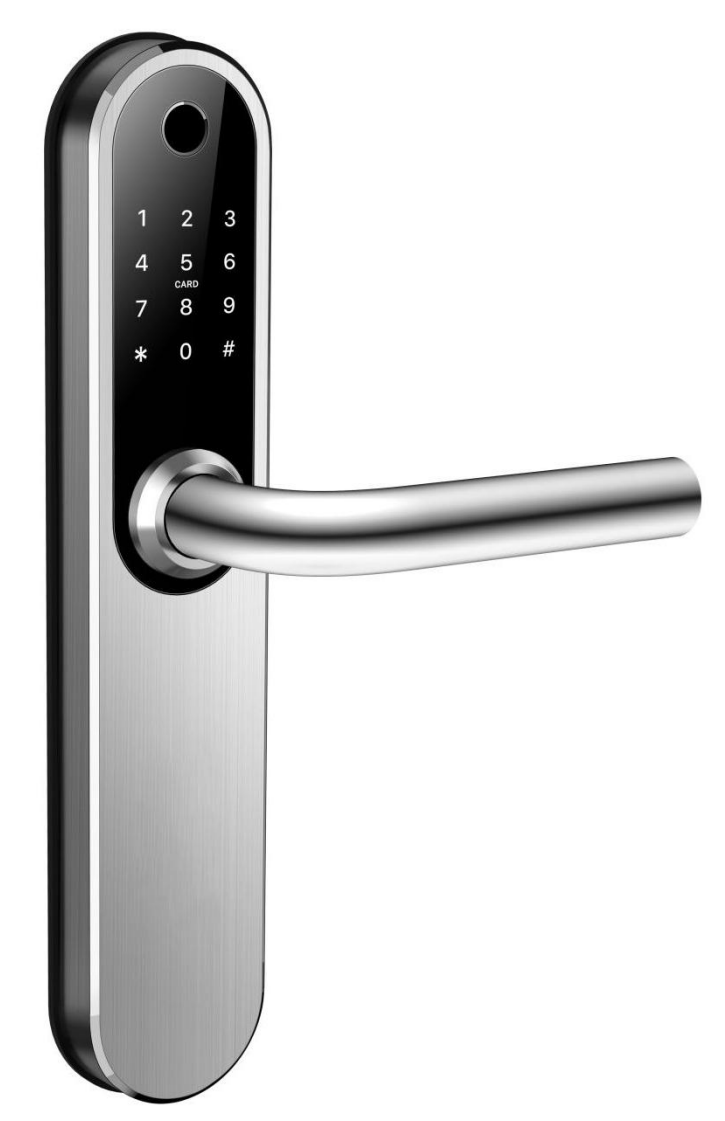

#### **Atención especial:**

- 1. Las llaves mecánicas hay que mantenerlas fuera, en caso de que se bloqueen las puertas, se usarán las llaves.
- 2. Reemplace la batería cuando se avise de bajo voltaje.
- 3. Lea este manual cuidadosamente antes de la instalación y guárdelo para futuras referencias.

# **1. Introduccion**

#### **1.1.Estructura de la cerradura**

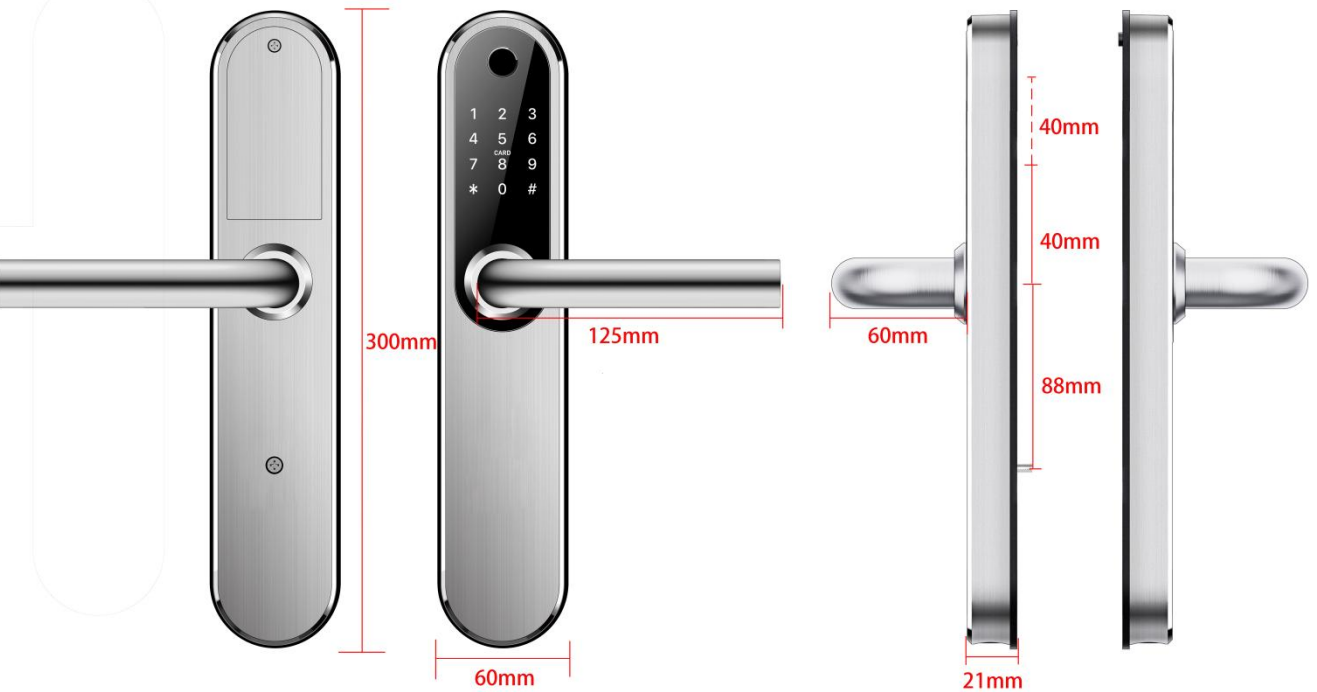

# **.1.2.Lista de embalaje**

 $\overline{\mathcal{L}}$  Compruebe el siguiente dibujo para comprobar si el paquete contiene todas las piezas

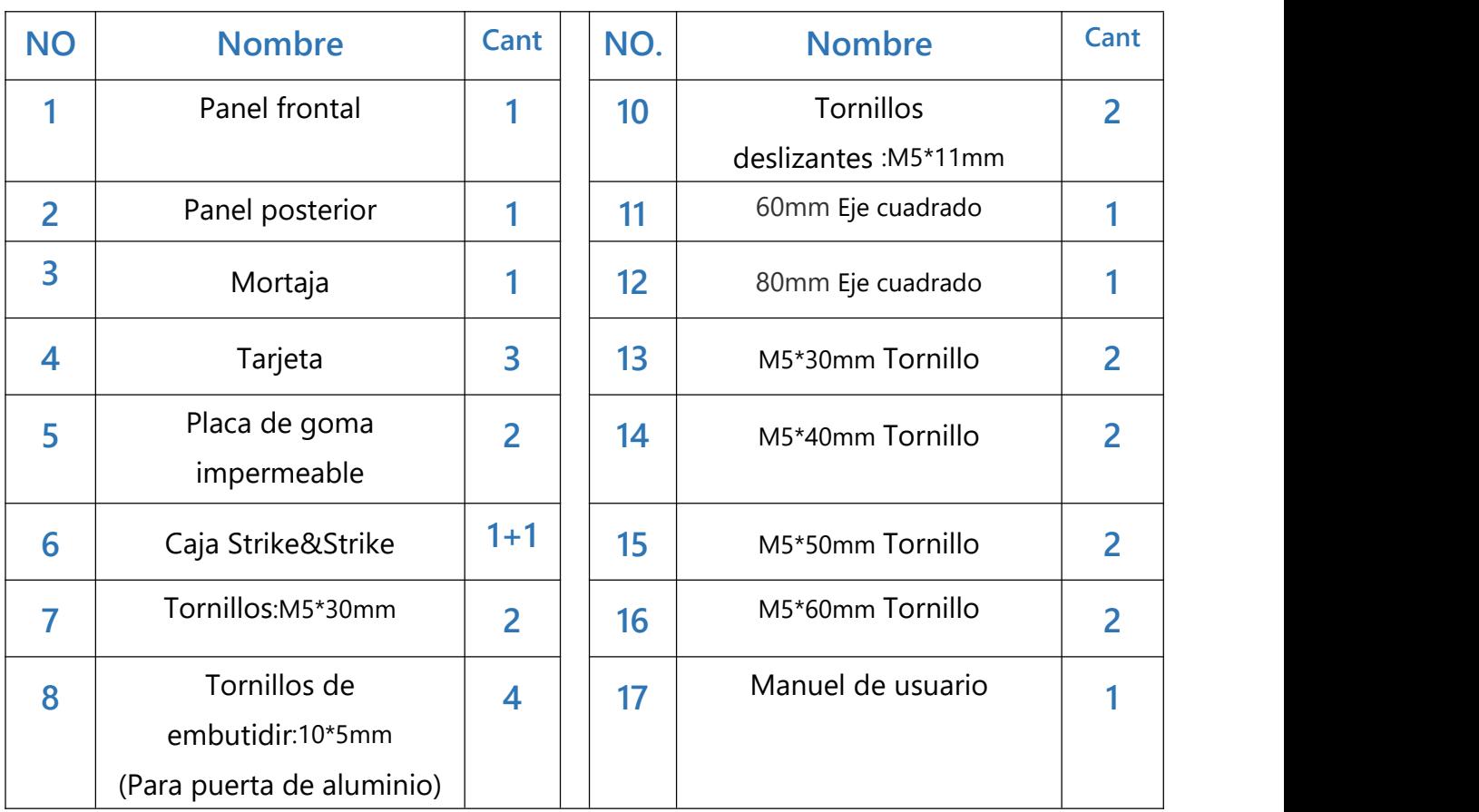

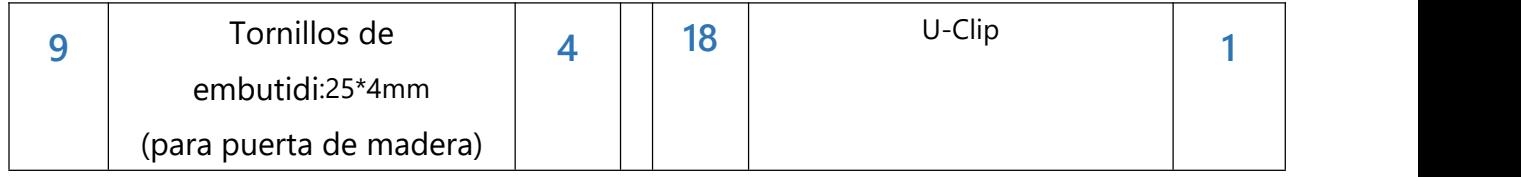

#### **1.3.Características técnicas**

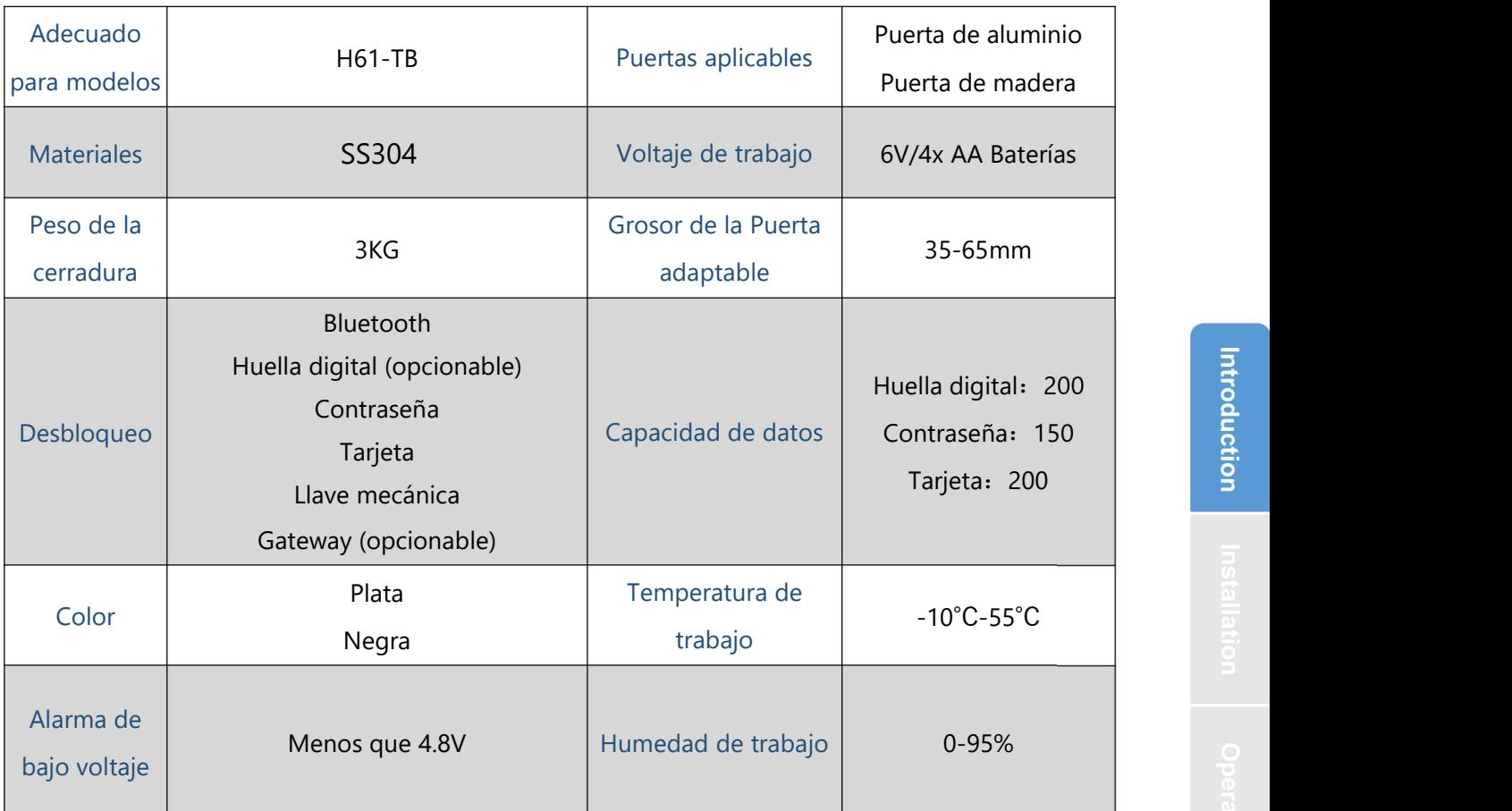

# **1.4. Inicialización del sistema**

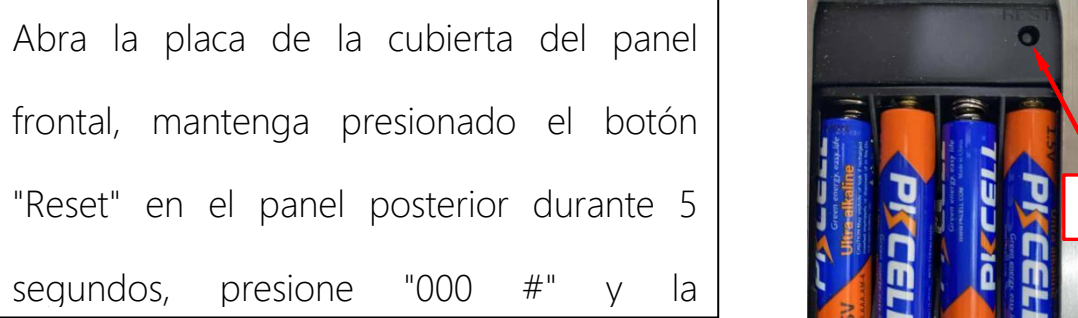

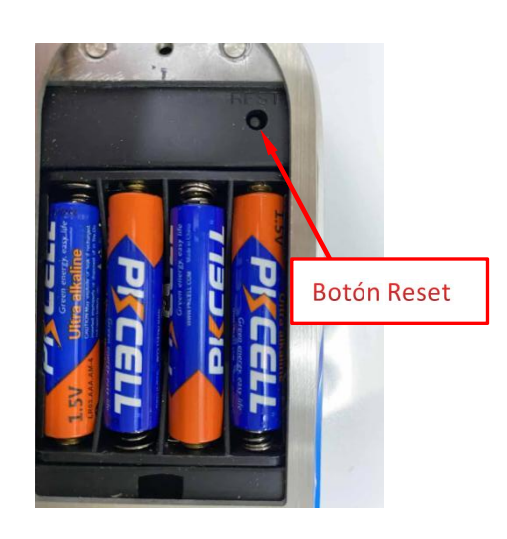

### **2.Installation**

#### **2.1 Giro del mango**

**Aviso:** Ajuste la manija de acuerdo con la dirección en la que abre la puerta.

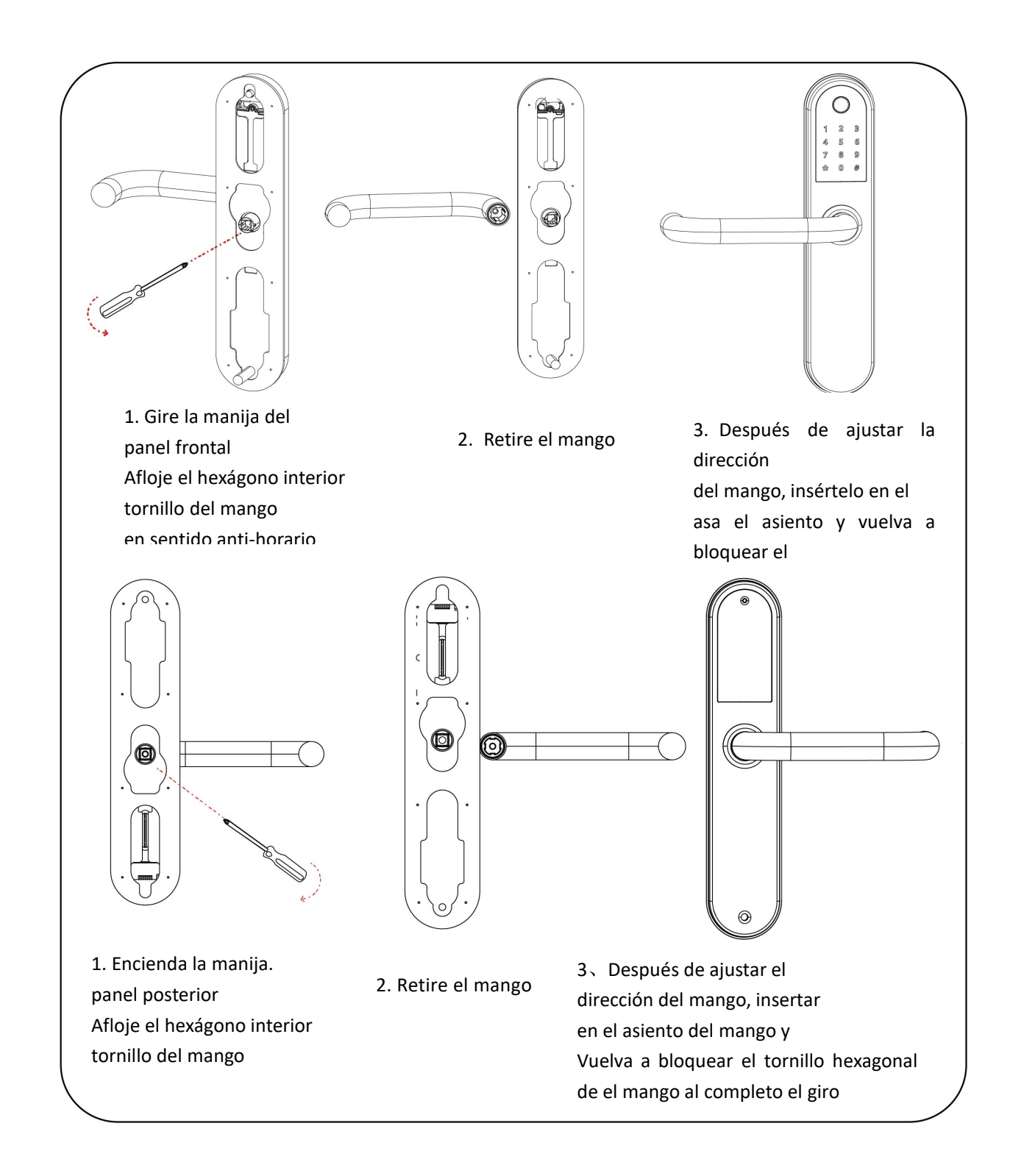

## **Paso 1 Instalarmortaja Paso 2Instalar la carcasa de tornillo deslizante**  $\frac{1}{2}$ Inserte el perno en el agujero y  $\bullet$ doblar su parte delantera para arreglar el eje**Paso 3 Instale la junta trasera Paso 4 Instale el panel posterior y conecte el cable** 1.El lugar de la carcasa del tornillo es ajustable de 40 mm a 80 mm desde el eje 同  $\vert$ cuadrado. 可出 明阳 Dependiendo  $l$ a de  $\circledR$ ubicación de la perforación o del orificio de la puerta . antigua. 2.La flecha está en la dirección del mango. **Paso 5Instale la batería y la tapa trasera Instalación del paso 6completa** A

### **2.2. Diagrama de instalación (Para pestillo o mortaja 5572)**

# **3.Operativa**

#### **3.1.Registro**

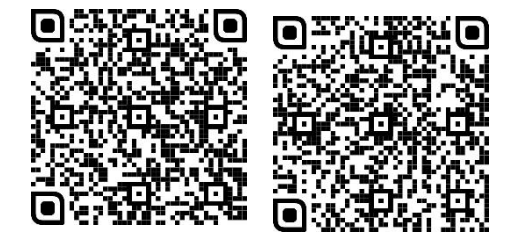

El software (versión iOS) se puede descargar desde la tienda de aplicaciones, y la versión de Android se puede descargar desde la tienda de aplicaciones de Google Play

#### **3.2. Conecte el dispositivo al teléfono**

1) Por favor escanee el código QR para descargar la aplicación

2) También puede buscar Padlock en la tienda de aplicaciones (Google Play) para descargar

3) Registre una nueva cuenta (número de teléfono o correo electrónico) o inicie sesión con una cuenta existente.

4) Toque la pantalla del dispositivo para que se ilumine, haga clic en "+ Agregar dispositivo"

5) El dispositivo cercano aparecerá en lapantalla del teléfono, haga clic en "+"

6) Cambiar el nombre del dispositivo

7) El dispositivo se agregó correctamente

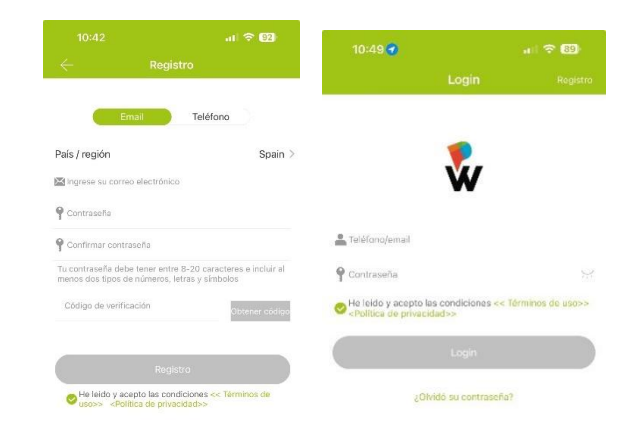

Los usuarios de Padlock pueden registrar la cuenta por teléfono móvil y correo electrónico, que actualmente son compatibles con 200 países y regiones del mundo. El código de verificación se enviará al teléfono móvil o correo electrónico del usuario, y el registro se realizará correctamente después de la verificación.

#### **3.3.Agregar cerraduras**

Padlock admite múltiples tipos de dispositivos. La aplicación debe agregar la cerradura después de ingresar almodo de agregar. Generalmente, una cerradura que no se ha agregado, siempre que se toque el teclado de bloqueo, entrará en el modo de agregar. La contraseña predeterminada es 123456 si no la agrega el teléfono

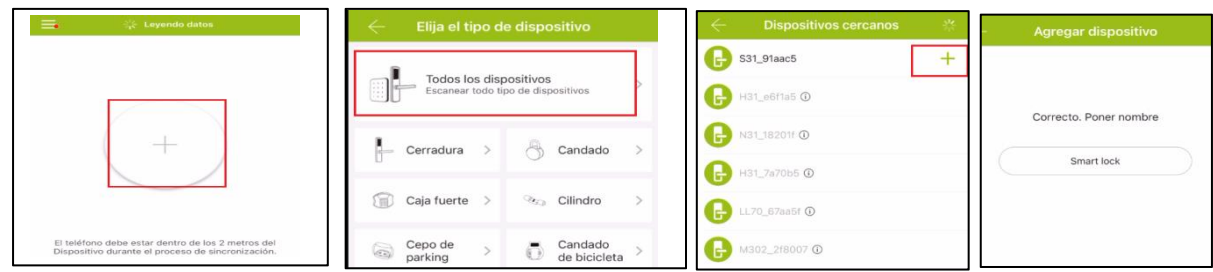

#### **3.4.Gestión de usuarios**

#### **3.4.1. Gestión de Bluetooth**

Asegúrese de que no haya ningún problema con la comunicación Bluetooth. Después de conectar el teléfono a la cerradura de la puerta como se indica arriba, haga clic en " "para desbloquear. (el teléfono tiene que estar a 2/3 metros de la cerradura de la puerta)

#### **3.4.2. Configuración del código de acceso**

Los códigos de acceso también son una forma de desbloquear. Después de ingresar el código de acceso en el teclado bloqueado, presione el botón de desbloqueo en la esquina inferior derecha para desbloquear. Los códigos de acceso se dividen en permanentes, temporal, un uso, personalizado, y ciclico. (Puede compartir el código de acceso con otro usuario a través de WeChat、SMS、Email、Messenger、WhatsApp)

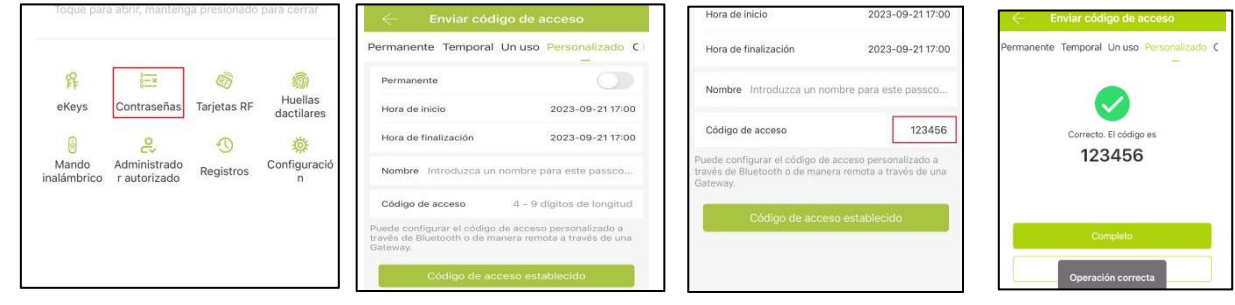

#### **3.4.3. Enviar e-Key**

Haga clic en el botón " <sup>eKeys</sup> " como se muestra en la figura, puede enviar la eKey a otros usuarios de Padlock para autorizar el desbloqueo (el receptor debe descargar la aplicación y configurar una cuenta)→ Seleccione el formato de e-key (Temporizado, permanente, Único, Recurrente) → Ingrese la cuenta del destinatario de Padlock, establezca el nombre y la hora efectiva de la eKey, Puede elegir permitir el desbloqueo remoto o no permitir, administrador autorizado o no autorizado, como se muestra en la figura →Enviar→La cuenta del destinatario tiene permiso de desbloqueo Bluetooth

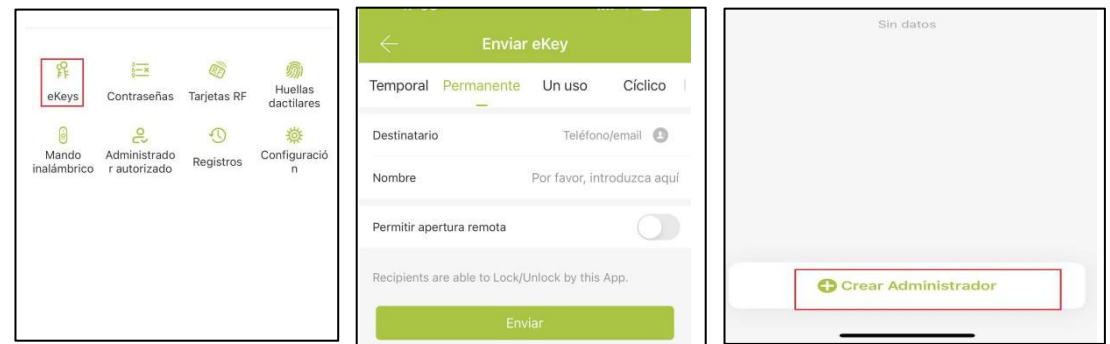

#### **3.4.4.Agregar tarjeta**

Admite la apertura de puertas a través de varias tarjetas IC. Antes de usar una tarjeta IC para abrir la puerta, primero debe agregarse. El proceso de adición debe ser realizado por la aplicación junto al candado. El período de validez del CI se puede establecer, puede ser permanente o puede estar limitado en el tiempo.

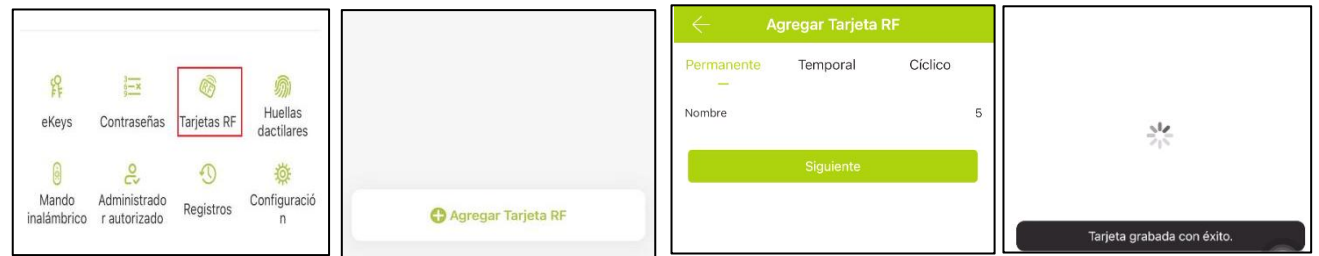

#### **3.4.5. Agregar huella digital**

Es Agregar huella digital<br>
La premisa de que se puede usar una huella digital para abrir una puerta es que<br>
ero debe agregarse. El proceso de adición debe ser realizado por la aplicación al lado<br>
candado. Los datos de expi primero debe agregarse. El proceso de adición debe serrealizado por la aplicación al lado del candado. Los datos de expiración de la huella digital se pueden configurar, pueden ser permanentes o pueden ser limitados. Después de configurar, puede modificar su período de validez.

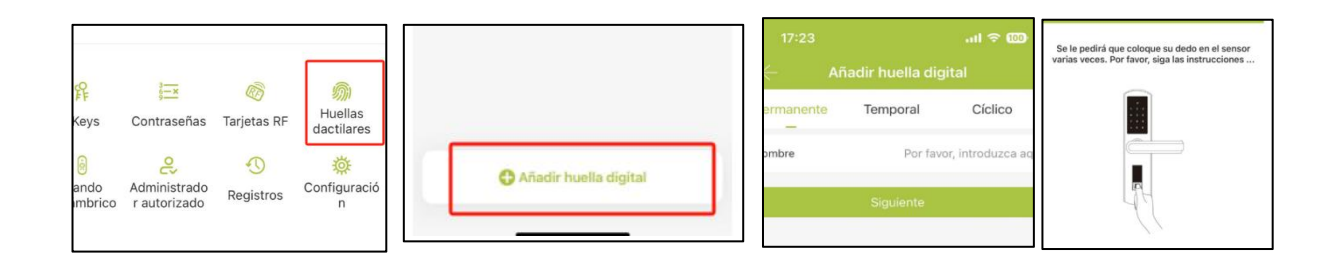

#### **3.4.6. Gestión de llaves electrónicas**

罕

Click <sup>eKeys</sup> El administrador puede eliminar ekey, restablecer ekey, enviar y ajustar el

ekey, mientras que puede buscar en el registro de bloqueo.

#### **3.4.7. Gestión de códigos de acceso**

Click Contraseñas ". Todas las contraseñas generadas se pueden ver y administrar en el módulo de administración de contraseñas. Esto incluye un cambio de contraseña, eliminación de contraseña, restablecimiento de contraseña y registro de desbloqueo de contraseña.

#### **3.4.8.Desbloquear registros**

 $\Omega$ Clic " Registros "Puede consultar su registro de desbloqueo como se muestra en la figura

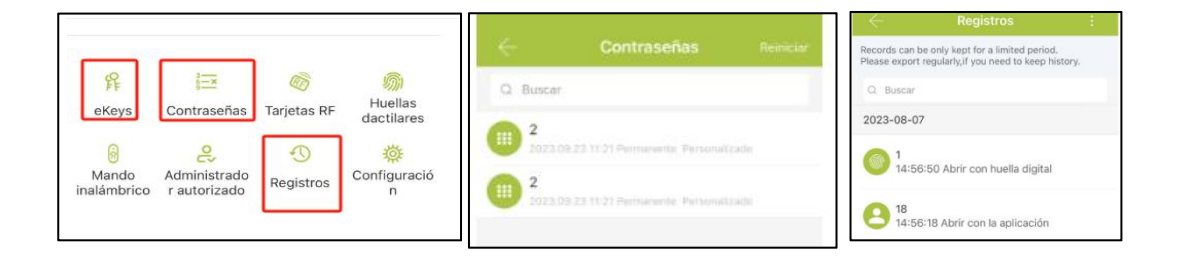

#### **3.5. Administración de gateways (opcional)**

El bloqueo TT se conecta directamente a través de Bluetooth, por lo que no es atacado por la red. La puerta de enlace es un puente entre las cerraduras inteligentes y las redes WIFI domésticas. A través de la puerta de enlace, el usuario puede ver y calibrar de forma remota el reloj de bloqueo, leer el registro de desbloqueo. Mientras tanto, puede eliminar y modificar la contraseña de forma remota .

#### **3.5.1.Agregar Gateway**

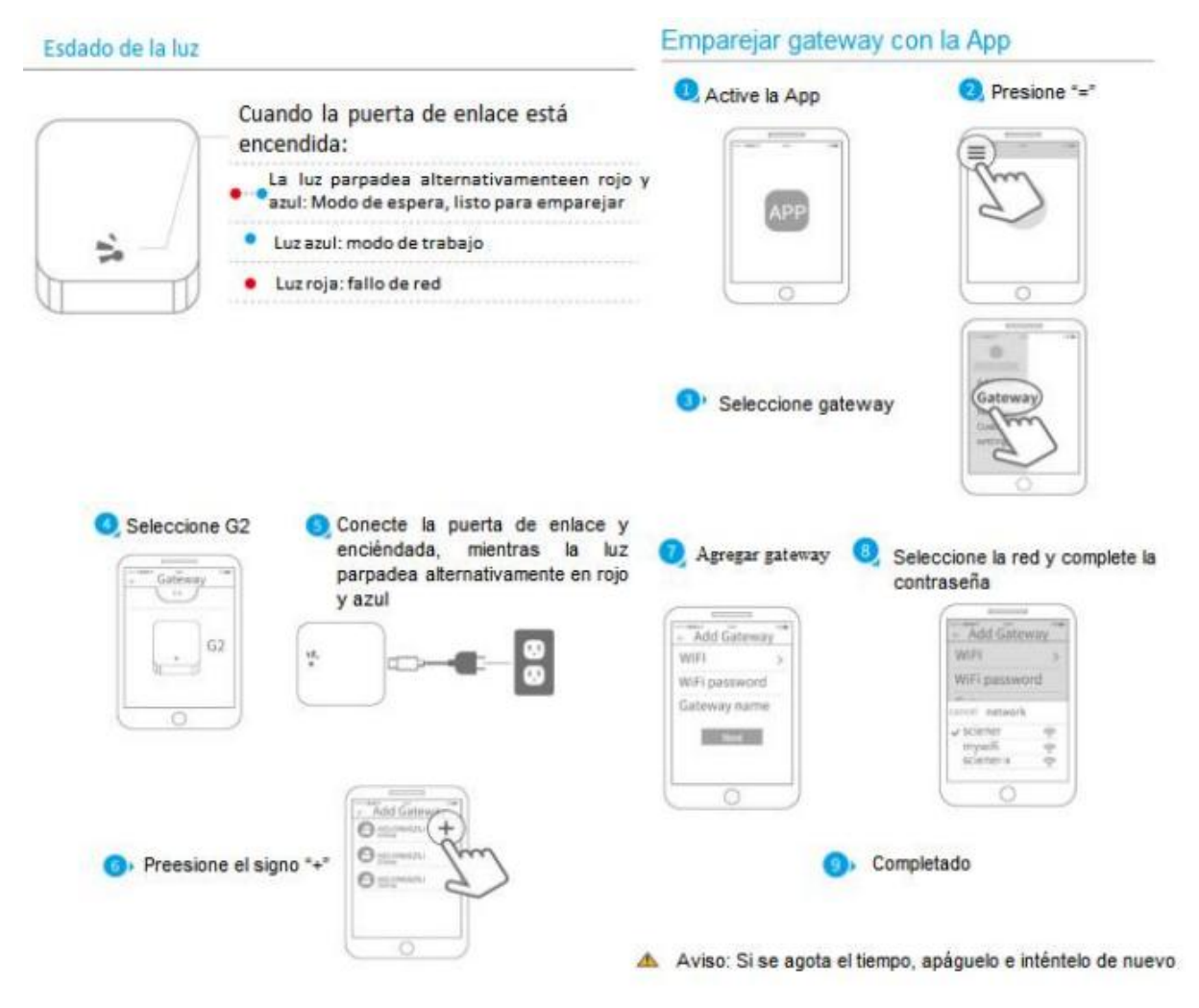

#### **3.5.2. Manual**

Después de un corto período de tiempo, puede ver qué ceraduras están en su cobertura en la aplicación. Una vez que la cerradura está enlazado al gateway, la cerradura se puede administrar a través del gateway

# **4. Preguntas más frecuentes**

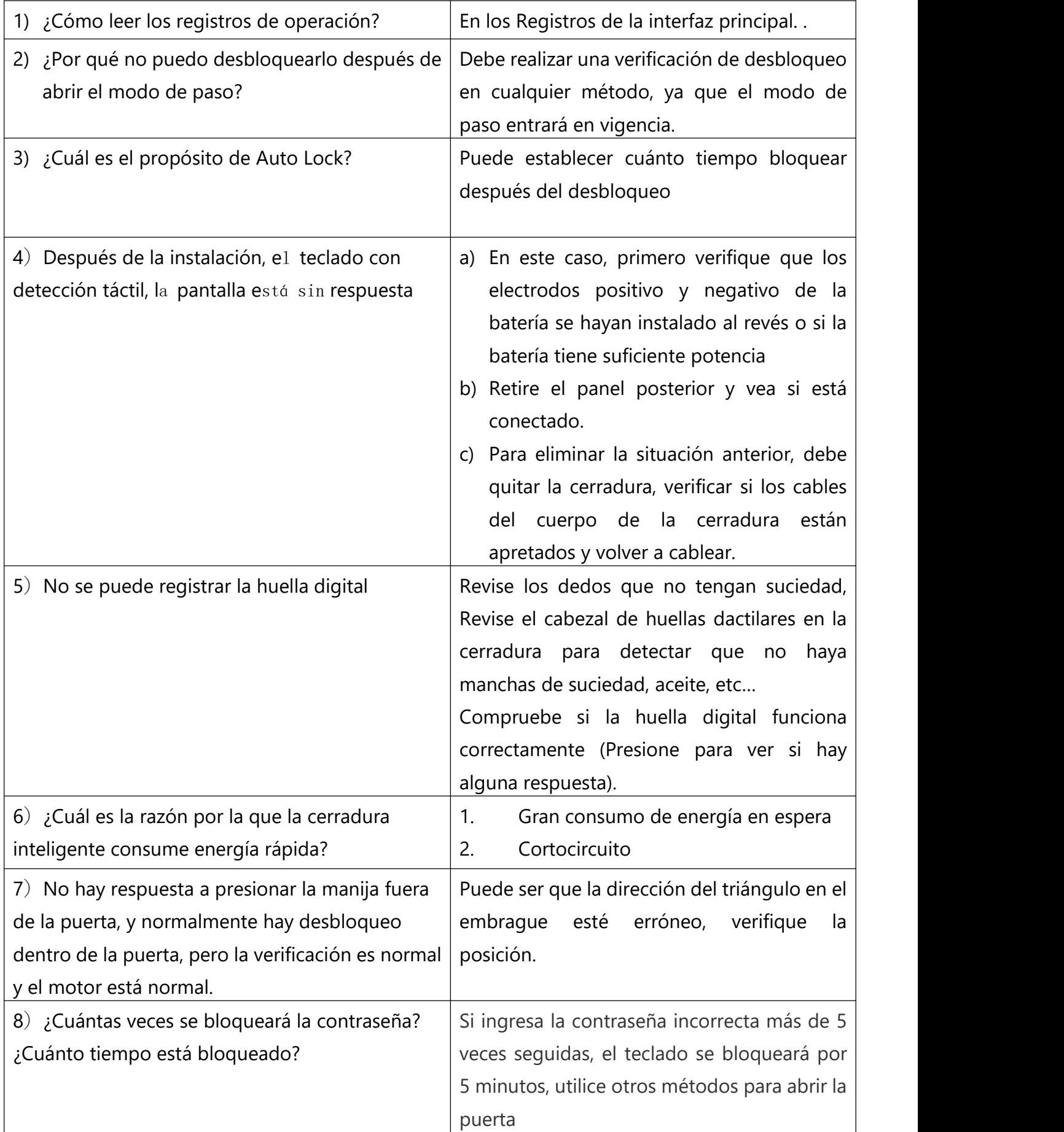

# **Garantía**

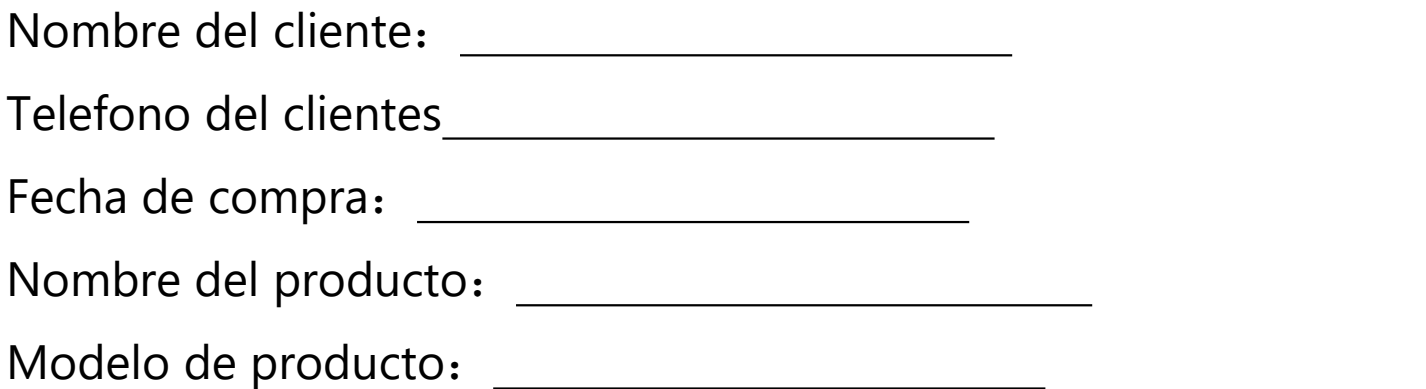

Nota:

- 1. Guarde esta tarjeta para que pueda usarla cuando necesite servicio de garantía.
- 2. Le ofrecemos una garantía de un año a partir de la fecha de compra.
- 3. Este servicio de garantía es válido para clientes de cualquier país del mundo.